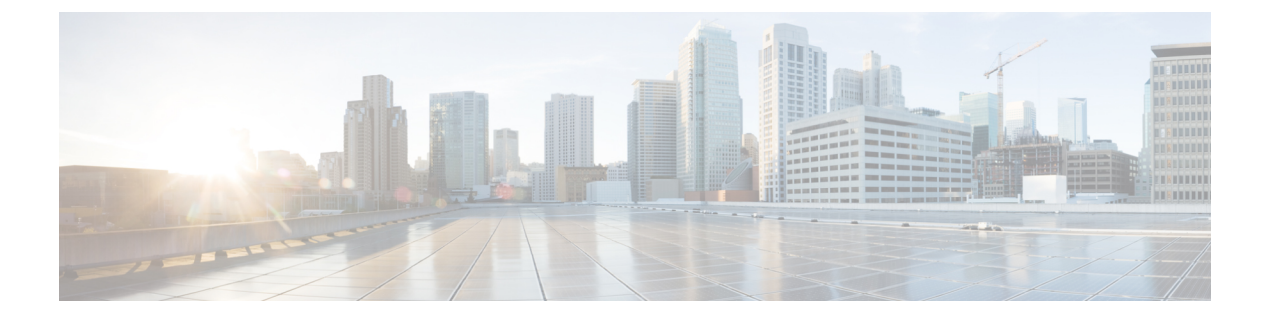

# 페이징

- 페이징 개요, 1 [페이지](#page-0-0)
- [페이징](#page-1-0) 사전 요건, 2 페이지
- 기본 페이징 작업 흐름에 대해 Cisco Unified [Communications](#page-2-0) Manager 구성, 3 페이지
- 고급 알림 [페이징](#page-11-0) 구성 작업 흐름, 12 페이지
- [페이징](#page-18-0) 상호 작용, 19 페이지

# <span id="page-0-1"></span><span id="page-0-0"></span>페이징 개요

Unified Communications Manager는 Cisco Paging Server와 통합하여 Cisco Unified IP Phone 및 다양한 엔드포인트에 대한 기본 페이징 서비스를 제공하도록 구성될 수 있습니다. Cisco Paging Server 제품 은 InformaCast Virtual Appliance를 통해 제공되며, 다음과 같은 구축 옵션을 제공합니다.

### **InformaCast** 기본 페이징

InformaCast 기본 페이징은 개별 Cisco IP 전화기 또는 최대 50대의 전화기 그룹에 동시에 전화기 간 라이브오디오페이징을제공합니다.InformaCast기본페이징은모든UnifiedCommunications Manager 고객과 모든 Cisco Business Edition 6000 및 Cisco Business Edition 7000 고객에게 무료로 제공됩니다.

### **InformaCast** 고급 알림

InformaCast 고급 알림은 텍스트 및 오디오 메시지를 이용하여 무제한 수의 Cisco IP 전화기와 다양한 디바이스 및 시스템에 연결할 수 있는 완벽한 기능을 갖춘 비상 알림 및 페이징 솔루션입니다.

구성 프로세스를 간소화하기 위해 Unified Communications Manager에는 고급 알림 서비스를 신속하 게 구성할 수 있는 프로비저닝 마법사가 제공됩니다.

일부 기능은 다음과 같습니다.

- Cisco IP 전화기 및 기타 엔드포인트에 대한 텍스트 및 오디오(라이브 또는 사전 녹음됨)
- 아날로그 및 IP 오버헤드 페이징 시스템 통합
- 911 또는 비상 통화 모니터링 또는 알림이나 녹음
- Cisco Jabber 통합
- Cisco Spark 통합
- 자동 날씨 알림
- 동적으로 트리거된 비상 전화회의 통화
- 사전 녹음 또는 예약된 브로드캐스트(학교 종소리 또는 교대조 변경)
- 메시지 확인 및 보고를 통한 이벤트 책임
- 컴퓨터 데스크톱(Windows 및 Mac OS)에 대한 알림
- 설비 통합(제어 조명, 문 잠금)
- 보안 통합(패닉 또는 감금 버튼, 모션 감지기, 화재)

InformaCast 고급 알림 기능에 액세스하려면 라이센스 키를 구입합니다.

#### **InformaCast** 모바일

InformaCast Mobile은 사용자가 iOS 또는 Android를 실행하는 모바일 디바이스에 이미지, 텍스트 및 미리 녹음된 오디오를 전송할 수 있는 클라우드 기반 서비스입니다. 또한 InformaCast 고급 알림과의 양방향 통합 기능이 있습니다.

- 일부 기능은 다음과 같습니다.
	- iOS 또는 Android를 실행하는 모바일 디바이스를 통해 InformaCast 메시지를 전송하고 수신하는 기능
	- InformaCast 고급 알림과의 양방향 통합 기능
	- 메시지 확인 및 읽음 확인
	- 통화 또는 SMS 메시징 요금 없음

InformaCast Mobile은 Singlewire 소프트웨어에서 직접 구입해야 합니다. 추가 세부 정보 및 다운로드 에 대해서는 Singlewire 웹 사이트를 참조하십시오.

InformaCast 고급 알림과 통합하도록 Unified Communications Manager이 이미 구성된 경우에는 Unified Communications Manager의 추가 구성이 필요하지 않습니다.

# <span id="page-1-0"></span>페이징 사전 요건

Cisco Paging Server는 멀티캐스트 환경에서 작동하도록 설계되었습니다. 멀티캐스트에 맞게 네트워 크를 구성해야 합니다.

페이징을 지원하는 Cisco Unified IP Phone 목록은 다음 웹 사이트에 있는 Singlewire 호환성 매트릭스 의 **Cisco Unified IP Phones** 섹션을 참조하십시오.

[http://www.singlewire.com/compatibility-matrix.html.](http://www.singlewire.com/compatibility-matrix.html)

# <span id="page-2-0"></span>기본페이징작업흐름에대해**CiscoUnified Communications Manager** 구성

InformaCast기본페이징구축을위해CiscoPagingServer와통합하도록UnifiedCommunications Manager 를 구성하려면 다음 작업을 수행합니다.

시작하기 전에

- 다음을 검토하여 기능에 대해 알아 보십시오.
	- 페이징 개요, 1 [페이지](#page-0-0)
	- [InformaCast](#page-0-1) 기본 페이징, 1 페이지
- [페이징](#page-1-0) 사전 요건, 2 페이지 검토
- 이 섹션의 구성은 고급 알림 [페이징](#page-11-0) 구성 작업 흐름 마법사를 사용하면 자동으로 구성됩니다.

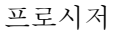

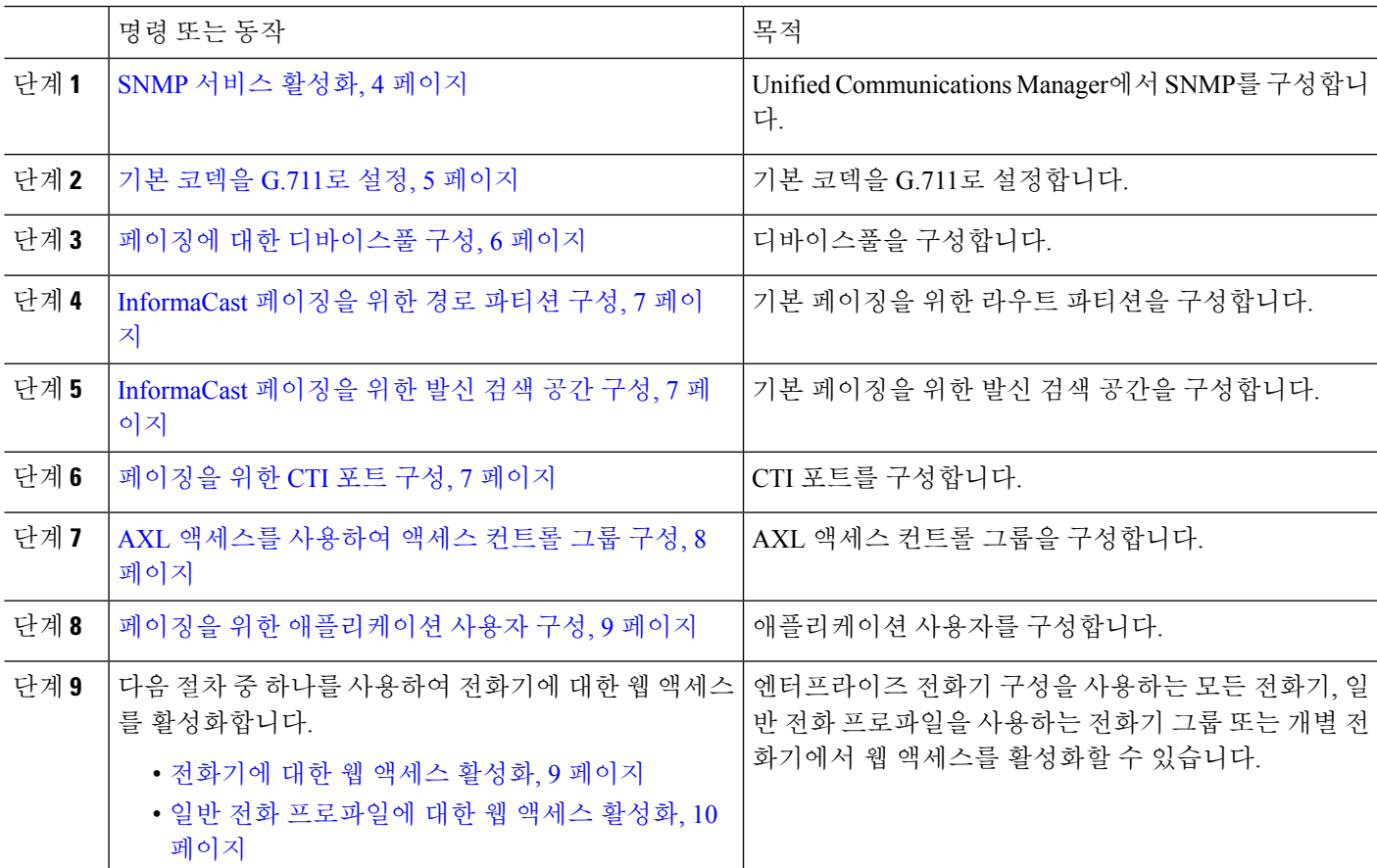

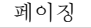

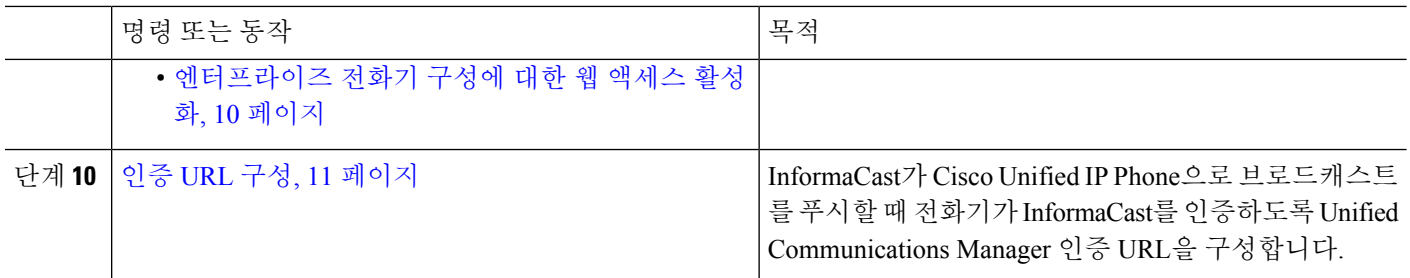

Cisco Unified Communications Manager 및 Cisco Paging Serve를 구성하는 방법에 대한 자세한 절차는 *InformaCast Virtual Appliance* 기본 페이징 설치 및 사용자 설명서에서 확인하십시오.

### <span id="page-3-1"></span>페이징을 위한 **SNMP** 구성

다음 작업을 수행하여 .

프로시저

<span id="page-3-0"></span>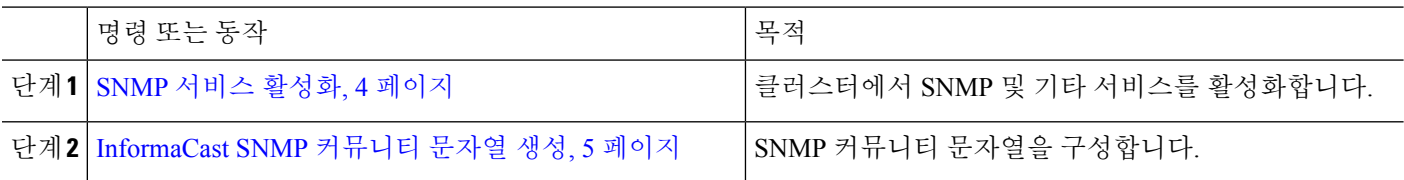

#### **SNMP** 서비스 활성화

페이징을 구성하려면 클러스터의 모든 노드에서 SNMP를 활성화해야 합니다. 또한 다음 서비스도 활성화해야 합니다.

- Cisco CallManager SNMP 서비스 클러스터의 모든 노드에서 활성화합니다.
- Cisco CallManager 하나 이상의 노드에서 활성화합니다.
- Cisco AXL 웹 서비스 하나 이상의 노드에서 활성화합니다.
- Cisco CTIManager 하나 이상의 노드에서 활성화합니다.
- 단계 **1** Cisco 통합 서비스 가용성에서 다음을 선택합니다 도구 > 서비스 활성화.
- 단계 **2** 서버 드롭다운 목록에서 SNMP를 구성하려는 서버를 선택합니다.
- 단계 **3 Cisco CallManager SNMP** 서비스에 해당하는 확인란을 선택합니다 .
- 단계 **4** 클러스터에 있는 하나 이상의 서버에 대해 **Cisco CallManager**, **Cisco CTIManager** 및 **Cisco AXL** 웹 서비스 서비스 에 해당하는 확인란을 선택합니다.
- 단계 **5** 저장을 클릭합니다.
- 단계 **6** 확인을 클릭합니다.

단계 **7** 클러스터의 모든 네트워크에 대해 이전 단계를 반복합니다.

#### <span id="page-4-1"></span>**InformaCast SNMP** 커뮤니티 문자열 생성

SNMP 커뮤니티 문자열을 설정하기 위한 기본 페이징 에 이 절차를 수행합니다.

시작하기 전에

SNMP [서비스](#page-3-0) 활성화, 4 페이지

단계 **1** Cisco 통합 서비스 가용성에서 다음을 선택합니다 **SNMP** > **V1/V2c** > 커뮤니티 문자열.

단계 **2** 서버 드롭다운 목록 상자에서 서버를 선택하고 찾기를 클릭합니다.

단계 **3** 새로 추가를 클릭합니다.

단계 **4** 커뮤니티 문자열 이름 필드에 **ICVA**를 입력합니다.

단계 **5** 액세스 권한 드롭다운 목록에서 읽기 전용을 선택합니다.

단계 **6** 확인란이 활성화된 경우 모든 노드에 적용 확인란을 선택합니다.

단계 **7** 저장을 클릭합니다.

단계 **8** 확인을 클릭합니다.

다음에 수행할 작업

기본 [코덱을](#page-4-0) G.711로 설정, 5 페이지

### 페이징을 위한 지역 구성

기본 페이징의 경우 페이징 구축을 위한 지역을 설정해야 합니다.

프로시저

<span id="page-4-0"></span>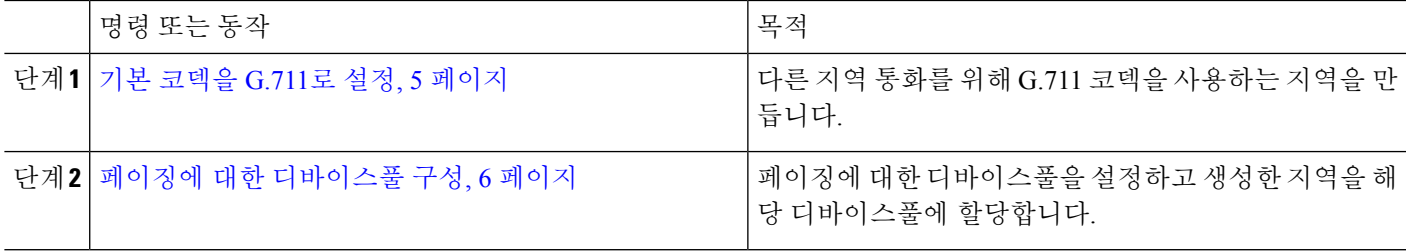

#### 기본 코덱을 **G.711**로 설정

다른 지역에 대한 통화의 기본 코덱으로 G.711을 사용하는 InformaCast 지역을 생성해야 합니다.

시작하기 전에

[페이징을](#page-3-1) 위한 SNMP 구성, 4 페이지

단계 **1** Cisco Unified CM 관리에서 다음을 선택합니다 시스템 > 지역 정보 > 지역.

단계 **2** 새로 추가를 클릭합니다.

단계 **3** 이름 필드에 **ICVA**를 입력합니다.

단계 **4** 저장을 클릭합니다.

단계 **5** 지역 텍스트 상자에서 **CTRL** 키를 누르고 선택한 모든 지역을 클릭하여 모든 지역을 선택합니다.

단계 **6** 최대 오디오 비트 속도 드롭다운 목록에서 **64 kbps(G.722, G.711)**를 선택합니다.

단계 **7** 영상 통화에 대한 최대 세션 비트 속도 열에서 없음 라디오 버튼을 클릭합니다.

<span id="page-5-0"></span>단계 **8** 저장을 클릭합니다.

페이징에 대한 디바이스풀 구성

이 절차를 수행하여 페이징 구축을 위한 디바이스풀을 구성합니다.

시작하기 전에

기본 [코덱을](#page-4-0) G.711로 설정, 5 페이지

단계 **1** Cisco Unified CM 관리에서 다음을 선택합니다 시스템 > 디바이스풀.

단계 **2** 새로 추가를 클릭합니다.

단계 **3** 디바이스풀 이름 필드에 **ICVA**를 입력합니다.

- 단계 **4 Cisco Unified Communications Manager Group** 드롭다운 목록에서 InformaCast 가상 어플라이언스가 통신할 Cisco Unified Communications Manager 클러스터를 포함하는 그룹을 선택합니다.
- 단계 **5** 날짜**/**시간 그룹 드롭다운 목록에서 날짜/시간 그룹을 선택합니다. 하루 중 시간까지 전화 걸기 제한을 수행하지 않 는 한 **CMLocal**을 선택합니다.
- 단계 **6** 지역 드롭다운 목록에서 **ICVA**를 선택합니다.
- 단계 **7 SRST** 참조 드롭다운 목록에서 비활성화를 선택합니다.
- 단계 **8** 저장을 클릭합니다.

### 페이징을 위한 파티션 및 발신 검색 공간 구성

다음과 같이 페이징에 대한 파티션 및 CSS(발신 검색 공간)를 구성하려면 다음 작업을 수행합니다.

• 기본 페이징 구축의 경우 InformaCast 페이징을 위한 단일 파티션과 CSS를 생성합니다.

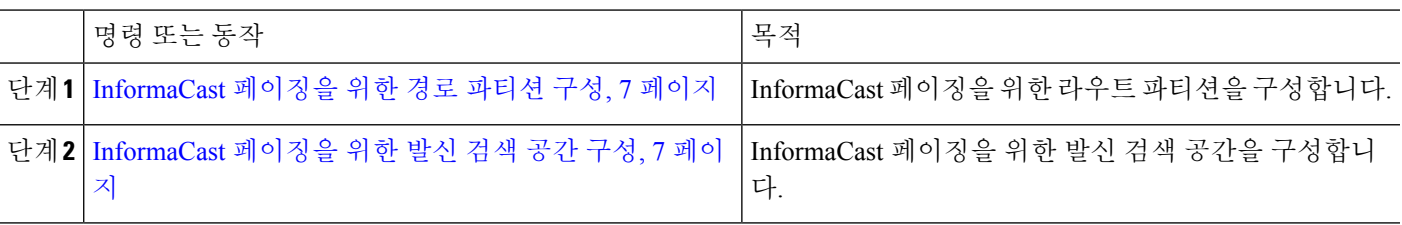

프로시저

#### <span id="page-6-0"></span>**InformaCast** 페이징을 위한 경로 파티션 구성

기본 페이징 또는 고급 알림 구축에서 InformaCast 페이징.

시작하기 전에 페이징에 대한 [디바이스풀](#page-5-0) 구성, 6 페이지

단계 **1** Cisco Unified CM 관리에서 다음을 선택합니다 콜 라우팅 > 제어 클래스 > 라우트 파티션.

단계 **2** 새로 추가를 클릭합니다.

단계 **3** 이름 필드에 파티션에 대한 다음 이름 및 설명을 입력합니다: **ICVA-CTIOutbound,ICVA-Do not add to any phone CSS**.

<span id="page-6-1"></span>단계 **4** 저장을 클릭합니다.

#### **InformaCast** 페이징을 위한 발신 검색 공간 구성

이 절차를 수행하여 에서 InformaCast 페이징을 위한 발신 검색 공간을 구성합니다.

- 단계 **1** Cisco Unified CM 관리에서 다음을 선택합니다 통화 라우팅 > 제어 클래스 > 발신 검색 공간.
- 단계 **2** 새로 추가를 클릭합니다.
- 단계 **3** 이름 필드에 **ICVA**를 입력합니다.

단계 **4** 사용 가능한 파티션 목록 상자에서 화살표를 사용하여 다음 파티션을 선택한 파티션 목록 상자로 이동합니다.

- InformaCast 페이징을 위해 생성한 파티션
- 사용자의 내선 번호와 아날로그 페이징 확장이 포함된 파티션

<span id="page-6-2"></span>단계 **5** 저장을 클릭합니다.

#### 페이징을 위한 **CTI** 포트 구성

이 절차를 수행하여 페이징 구축에 대한 CTI 포트를 구성합니다. 필요한 CTI 포트 수는 구축 유형 및 애플리케이션에 사용되는 용도에 따라 달라집니다.

• 기본 페이징 구축의 경우 InformaCast 페이징을 위해 최소 두 개의 CTI 포트를 생성해야 합니다.

시작하기 전에

[InformaCast](#page-6-1) 페이징을 위한 발신 검색 공간 구성, 7 페이지

- 단계 **1** Cisco Unified CM 관리에서 다음을 선택합니다 디바이스 > 전화기.
- 단계 **2** 새로 추가를 클릭합니다.
- 단계 **3** 전화기 유형 드롭다운 목록에서 **CTI** 포트를 선택합니다.
- 단계 **4** 디바이스 이름 필드에 CTI 포트 이름을 입력합니다. 예를 들어, InformaCast 포트의 경우 **ICVA-IC-001**.
- 단계 **5** 설명 필드에 포트에 대한 설명을 입력합니다. 예를 들어 통화 모니터링용 **InformaCast** 보고 포트.
- 단계 **6** 디바이스풀 드롭다운 목록에서 **ICVA**를 선택합니다.
- 단계 **7** 발신 검색 공간 드롭다운 목록에서 **ICVA**를 선택합니다.
- 단계 **8** 디바이스 보안 프로파일 드롭다운 목록에서 **Cisco CTI** 포트 **-** 표준 **SCCP** 비보안 프로파일을 선택합니다.
- 단계 **9** 저장을 클릭합니다.
- 단계 **10** 확인을 클릭합니다.
- 단계 **11** 왼쪽 연결 영역에서 회선 **[1] -** 새 **DN** 추가를 클릭합니다.
- 단계 **12** 디렉터리 번호 필드에 디렉터리 번호를 입력합니다. 이 디렉터리 번호는 페이징 통화 외의 목적으로 사용해서는 안 됩니다. 전화기에 할당되어서는 안 되며 직접 내부 다이얼 범위 내에 있지 않아야 합니다.
- 단계 **13** 경로 파티션 드롭다운 목록에서 다음 포트 중 를 선택합니다.

• InformaCast 포트의 경우 **ICVA-CTIOutbound**를 선택합니다.

- 단계 **14** 표시**(**내부 발신자 **ID)** 텍스트 상자에서 구성하고 있는 포트 유형에 따라 **InformaCast**.
- 단계 **15 ASCII** 표시**(**내부 발신자 **ID)** 텍스트 상자에서 구성하고 있는 포트 유형에 따라 **InformaCast**.
- 단계 **16** 저장을 클릭합니다.
- <span id="page-7-0"></span>단계 **17** 필요한 각 CTI 포트에 대해 이 절차를 반복합니다.

다음에 수행할 작업

#### **AXL** 액세스를 사용하여 액세스 컨트롤 그룹 구성

AXL 액세스를 포함하는 액세스 컨트롤 그룹을 생성합니다.

- 단계 **1** Cisco Unified CM 관리에서 다음을 선택합니다 사용자 관리 > 사용자 설정 > 액세스 컨트롤 그룹.
- 단계 **2** 새로 추가를 클릭합니다.
- 단계 **3** 이름 텍스트 상자에 **ICVA** 사용자 그룹을 입력합니다.
- 단계 **4** 저장을 클릭합니다.

**8**

- 단계 **5** 관련 링크 드롭다운 목록에서 찾기**/**나열로 돌아가기를 선택한 다음 이동을 클릭합니다.
- 단계 **6** 역할 열에서 새 액세스 컨트롤 그룹에 해당하는 **i** 아이콘을 클릭합니다.
- 단계 **7** 그룹에 역할 할당을 클릭합니다.

페이징

- 단계 **8** 찾기를 클릭합니다.
- 단계 **9** 표준 **AXL API** 액세스 확인란을 선택하고 선택 항목 추가를 클릭합니다.
- 단계 **10** 저장을 클릭합니다.

#### <span id="page-8-0"></span>페이징을 위한 애플리케이션 사용자 구성

애플리케이션 사용자를 구성하려면 이 절차를 수행합니다.

- 기본 페이징의 경우 InformaCast 애플리케이션 사용자를 구성합니다.
- 단계 **1** Cisco Unified CM 관리에서 다음을 선택합니다 사용자 관리 > 애플리케이션 사용자.
- 단계 **2** 새로 추가를 클릭합니다.
- 단계 **3** 사용자 **ID** 텍스트 상자에 애플리케이션 사용자의 사용자 ID를 입력합니다. 예를 들어 **ICVA InformaCast**를 입력합니다.
- 단계 **4** 암호 및 암호 확인 필드에 암호를 입력합니다.
- 단계 **5** 사용 가능한 디바이스 목록 상자에서 구축을 위해 생성한 CTI 포트를 클릭하고 화살표를 사용하여 디바이스를 제어된 디바이스 목록 상자로 이동합니다. 예를 들어, InformaCast의 경우 **ICVA-IC-001** 및 CallAware의 경우 **ICVA-CA-001**을 선택합니다.
- 단계 **6** 액세스 컨트롤 그룹에 추가를 클릭합니다.
- 단계 **7** 찾기를 클릭합니다.
- 단계 **8** 다음 확인란을 선택합니다(다르게 표시된 경우 이외에는 모든 애플리케이션 사용자에 대해 이러한 권한을 선택).
	- ICVA 사용자 그룹
	- 표준 CTI 모든 디바이스 제어 허용
	- 연결된 Xfer 및 conf를 지원하는 전화의 표준 CTI 컨트롤 허용
	- 표준 CTI 롤오버 모드를 지원하는 전화의 컨트롤 허용
	- 표준 CTI 활성화
- <span id="page-8-1"></span>단계 **9** 선택한 항목 추가를 클릭합니다.
- 단계 **10** 저장을 클릭합니다.

#### 전화기에 대한 웹 액세스 활성화

기본 페이징 에서 이 절차를 수행하여 Cisco Unified IP Phone에 대한 웹 액세스를 활성화합니다. 일반 전화 프로파일을 사용하여 해당 프로파일을 사용하는 전화기 그룹에 대해 웹 액세스를 활성화할 수 도 있습니다. 자세한 내용은 일반 전화 [프로파일에](#page-9-0) 대한 웹 액세스 활성화, 10 페이지를 참조하십시 오.

페이징을 위한 [애플리케이션](#page-8-0) 사용자 구성, 9 페이지

단계 **1** Cisco Unified CM 관리에서 다음을 선택합니다 디바이스 > 전화기

단계 **2** 찾기를 클릭하고 웹 액세스를 활성화할 전화기를 선택합니다.

단계 **3** 제품별 구성 레이아웃 영역의 웹 액세스 드롭다운 목록에서 활성화됨을 선택합니다.

단계 **4** 저장을 클릭합니다.

다음에 수행할 작업

인증 URL 구성, 11 [페이지](#page-10-0)(으)로 이동하십시오.

#### <span id="page-9-0"></span>일반 전화 프로파일에 대한 웹 액세스 활성화

기본 페이징에서 이 절차를 수행하여 일반 전화 프로파일을 사용하는 Cisco Unified IP Phone 그룹에 대한 웹 액세스를 활성화합니다. 개별 전화기의 웹 액세스를 활성화할 수도 있습니다. 자세한 내용은 [전화기에](#page-8-1) 대한 웹 액세스 활성화, 9 페이지를 참조하십시오.

시작하기 전에

페이징을 위한 [애플리케이션](#page-8-0) 사용자 구성, 9 페이지

단계 **1** Cisco Unified CM 관리에서 다음을 선택합니다 디바이스 > 디바이스 설정 > 일반 전화 프로파일

단계 **2** 찾기를 클릭하고 웹 액세스를 활성화하려는 전화기 그룹에 적용되는 프로파일을 선택합니다.

단계 **3** 제품별 구성 레이아웃 영역의 웹 액세스 드롭다운 목록에서 활성화를 선택합니다.

단계 **4** 저장을 클릭합니다.

단계 **5** 구성 적용을 클릭하여 일반 전화 프로파일을 사용하는 전화기를 재설정합니다.

<span id="page-9-1"></span>단계 **6** 확인을 클릭합니다.

다음에 수행할 작업

인증 URL 구성, 11 [페이지](#page-10-0)으로 이동하십시오.

### 엔터프라이즈 전화기 구성에 대한 웹 액세스 활성화

UnifiedCommunications Manager에서이절차를수행하여일반전화프로파일을사용하는Cisco Unified IP Phone의 그룹에 대한 웹 액세스를 활성화합니다. 개별 전화기의 웹 액세스를 활성화할 수도 있습 니다. 자세한 내용은 [전화기에](#page-8-1) 대한 웹 액세스 활성화, 9 페이지를 참조하십시오.

시작하기 전에

페이징을 위한 [애플리케이션](#page-8-0) 사용자 구성, 9 페이지.

단계 **1** Cisco Unified CM 관리에서 다음을 선택합니다 시스템 > 엔터프라이즈 전화기 설정.

단계 **2** 웹 액세스 드롭다운 목록에서 활성화를 선택합니다.

단계 **3** 저장을 클릭합니다.

단계 **4** 구성 적용을 클릭하여 일반 전화 프로파일을 사용하는 전화기를 재설정합니다.

<span id="page-10-0"></span>단계 **5** 확인을 클릭합니다.

### 인증 **URL** 구성

다음 작업을 수행하여 InformaCast가 브로드캐스트를 Cisco Unified IP Phone으로 푸시할 때 전화기가 Unified Communications Manager 대신 InformaCast로 인증되도록 InformaCast를 가리키는 인증 URL을 구성합니다.

프로시저

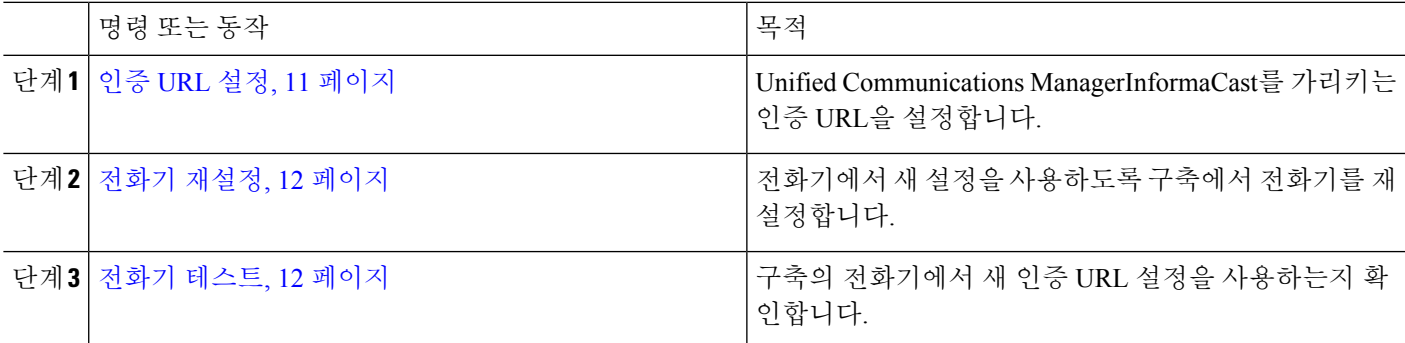

<span id="page-10-1"></span>인증 **URL** 설정

이 절차를 수행하여 InformaCast 가상 어플라이언스를 가리키도록 Unified Communications Manager 인증 URL을 설정합니다.

단계 **1** Cisco Unified CM 관리에서 다음을 선택합니다 시스템 > 엔터프라이즈 매개 변수.

단계 **2** 전화기 **URL** 매개 변수 영역으로 스크롤하고 **URL** 인증 필드에 **http://<IP** 주소

**>:8081/InformaCast/phone/auth**를 입력합니다. <IP 주소>는 InformaCast 가상 어플라이언스의 IP 주소입니 다.

**URL** 인증 필드에 기존 URL을 기록해 둡니다. InformaCast를 구성하는 경우 이 기능이 필요할 수 있습니 다. 자세한 내용은 InformaCast 설명서를 참조하십시오. 참고

단계 **3** 보안 전화기 **URL** 매개 변수 영역으로 스크롤하고 보안 인증 **URL** 필드에 **http://<IP** 주소 **>:8081/InformaCast/phone/auth**를 입력합니다. <IP 주소>는 InformaCast 가상 어플라이언의 IP 주소입니다. 단계 **4** 저장을 클릭합니다.

#### <span id="page-11-1"></span>전화기 재설정

인증 URL을 설정하여 InformaCast 가상 어플라이언스를 가리키도록 한 후에는 전화기를 재설정해야 합니다. 이 절차에서는 디바이스풀에서 수동으로 전화기를 재설정하는 방법에 대해 설명합니다. 전 화기를 재설정하는 방법에는 여러 가지가 있습니다. 예를 들어, 벌크 관리 도구를 사용하여 꺼져 있 는 시간 동안 재설정을 예약할 수도 있습니다. 벌크 관리 도구에 대한 자세한 내용은 *Cisco Unified Communications Manager* 벌크 관리 지침서를 참조하십시오.

- 단계 **1** Cisco Unified CM 관리에서 다음을 선택합니다 디바이스 > 전화기.
- 단계 **2** 수신 전화 위치 상자에서 디바이스풀을 선택합니다.
- 단계 **3** 다른 드롭다운 메뉴 및 필드 항목을 사용자 전화기가 포함된 디바이스풀을 불러오는 설정으로 설정합니다.
- 단계 **4** 찾기를 클릭합니다.
- 단계 **5** 재설정하려는 디바이스풀을 선택합니다.
- 단계 **6** 선택한 항목 재설정을 클릭합니다.
- <span id="page-11-2"></span>단계 **7** 재설정을 클릭합니다.

전화기 테스트

전화기가 InformaCast 가상 어플라이언스를 사용하여 인증되고 있는지 확인합니다.

- 단계 **1** Cisco Unified CM 관리에서 다음을 선택합니다 디바이스 > 전화기
- 단계 **2** 전화기 찾기 및 나열 창의 드롭다운 목록과 필드를 사용하여 새 인증 URL을 사용해야 하는 전화기에 대한 검색을 필터링하고 찾기를 클릭합니다.
- 단계 **3** 새 설정을 사용해야 하는 전화기의 경우 **IPv4** 주소 열에서 IP 주소 링크를 클릭합니다.
- 단계 **4** 네트워크 구성을 클릭합니다. 네트워크 구성 페이지가 나타납니다.
- <span id="page-11-0"></span>단계 **5** 인증 **URL**필드에 **URL** 인증 엔터프라이즈 매개 변수에 입력한 InformaCast 가상 어플라이언스 IP 주소가 표시되는 지 확인합니다. 올바른 URL이 표시되지 않는 경우에는 인증 URL을 설정해야 합니다.

# 고급 알림 페이징 구성 작업 흐름

다음 작업을 수행하여 IP 페이징 및 비상 통화 알림을 위해 InformaCast 페이징 서버를 Unified Communications Manager와 통합합니다. 여기에는 다음과 같은 기능이 포함됩니다.

- InformaCast 고급 알림
- 패닉 버튼 구성
- 사용자가 비상 서비스 번호로 전화를 걸 때 IP 전화기에 텍스트 및 오디오 알림(CallAware)

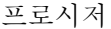

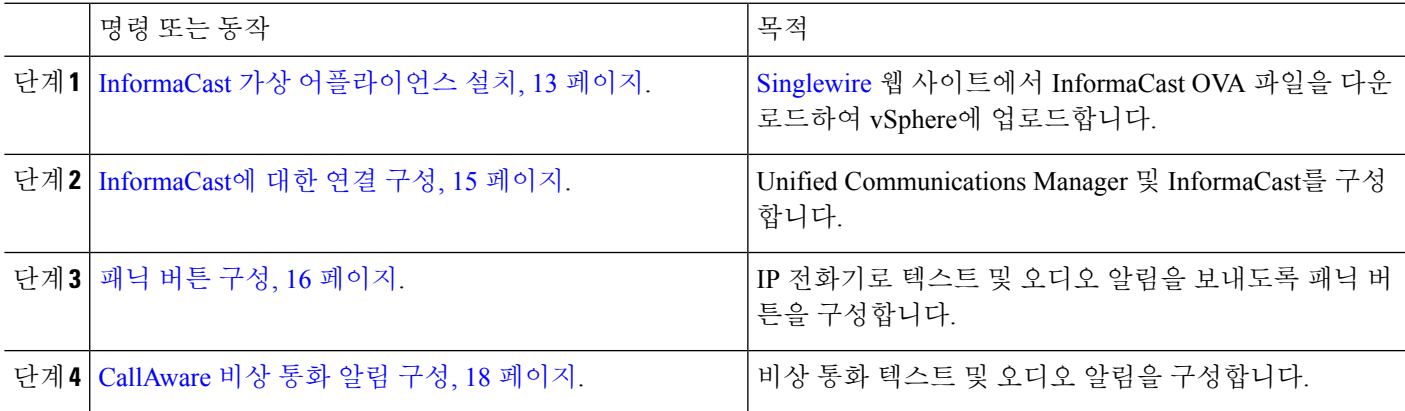

### <span id="page-12-0"></span>**InformaCast** 가상 어플라이언스 설치

Singlewire는 vSphere 클라이언트를 통해 관리되는 VMware ESXi 플랫폼에서 InformaCast Virtual Appliance를 지원합니다.

 $\mathscr{P}$ 

Singlewire가 지원되는 VMware ESXi 버전의 목록을 보려면 [https://www.singlewire.com/](https://www.singlewire.com/compatibility-matrix) [compatibility-matrix](https://www.singlewire.com/compatibility-matrix) URL로 이동하여 InformaCast Platform 섹션 아래에서 서버 플랫폼 링크를 클릭합 니다. 참고

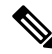

라이센스를 구매한 경우 <https://www.singlewire.com/icva-kb-activate>를 참조하여 라이센스를 활성화합 니다. 이렇게 하면 90일 평가판이 만료된 후 비상 알림이 활성 상태를 유지합니다. 참고

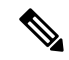

InformaCast 화면 캡처를 포함하여 설치에 대한 자세한 내용은 <https://www.singlewire.com/icva-kb-install> URL로 이동합니다. 참고

시작하기 전에

vSphere 클라이언트를 사용하여 InformaCast Virtual Appliance를 가져옵니다. VMware 서버에서 다운 로드할 수 있습니다.

단계 **1** [Singlewire](https://www.singlewire.com/icva) 웹 사이트에서 OVA 파일을 다운로드한 다음 vSphere 클라이언트에 로그인합니다.

Communications Manager Business Edition 6000에서 InformaCast를 사용 중인 경우 패키지에 OVA가 있는 DVD가 제공됩니다(물리적 미디어). 참고

**vSphere** 클라이언트 창이 나타납니다.

- 단계 **2 vSphere** 클라이언트 창에서 파일 > **OVF** 템플릿 배포를 선택합니다. **OVF** 템플릿 배포 대화 상자가 나타납니다.
- 단계 **3** 파일에서 배포 라디오 버튼을 클릭한 다음 찾아보기를 클릭하여 저장된 OVA 파일(또는 제공된 DVD에 있는 OVA 파일)을 선택합니다. OVA 파일을 선택한 후 열기를 클릭합니다. **OVF** 템플릿 배포 대화 상자에서 소스 위치가 선택됩니다.
- 단계 **4** 다음을 클릭하여 작업을 계속합니다. **OVF** 템플릿 배포 대화 상자를 새로 고치면 **OVF** 템플릿 세부 정보가 나타납니다.
- 단계 **5** 다음을 클릭하여 이름과 위치를 확인한 후 다음을 클릭하여 새 가상 시스템 파일을 저장할 네트워크를 선택합니 다.
	- 팁 가상 어플라이언스는 Cisco 통합 커뮤니케이션 매니저와 같은 VLAN에 설치하는 것이 좋습니다.
- 단계 **6** 다음을 클릭하여 계속한 다음 완료를 누릅니다. InformaCast Virtual Appliance가 가져오기를 시작합니다.
- 단계 **7 vSphere** 클라이언트 창에서 호스트 및 클러스터 아이콘을 클릭한 다음 호스트 서버를 선택합니다. **vSphere** 클라이언트 창이 새로 고침됩니다.
- 단계 **8** 구성 탭을 클릭하고 소프트웨어 섹션에서 가상 시스템 시작**/**종료 링크를 선택합니다.
- 단계 **9** 속성 링크를 클릭합니다. 가상 머신 시작 및 종료 대화 상자가 나타납니다.
- 단계 **10** 시스템 설정 아래에서 시스템에서 가상 머신을 자동으로 시작 및 중지하도록 허용 확인란을 선택합니다.
- 단계 **11** 시작 순서 아래에서 수동 시작 섹션으로 스크롤하여 가상 머신(기본적으로 Singlewire InformaCast VM)을 선택한 다음 위로 이동 버튼을 사용하여 수동 시작 섹션에서 자동 시작 섹션으로 이동합니다. 이동한 후 확인을 클릭합니 다. 호스팅되는 서버와 함께 InformaCast Virtual Appliance가 자동으로 시작되고 중단됩니다. 이제 InformaCast의 가상

머신을 켜고 해당 네트워크 구성을 설정합니다.

단계 **12** 보기 > 재고 > **VM** 및 템플릿을 선택한 다음 가상 머신을 선택합니다.

단계 **13** 재고 > 가상 머신 > 콘솔 열기를 선택합니다. Singlewire InformaCast VM 콘솔 창이 나타납니다.

- 단계 **14** InformaCast 구성이 처음으로 시작됩니다. 구성하는 동안 InformaCast Virtual Appliance에 대해 다음 작업을 수행 합니다.
	- a) Cisco 최종 사용자 라이센스 계약(EULA)에 동의
	- b) Singlewire EULA 수락
	- c) 호스트 이름 설정
	- d) IP 주소, 서브넷 마스크 및 기본 게이트웨이 설정
	- e) DNS 서버 IP 주소 및 도메인 이름 설정
- f) NTP 서버 IP 주소 또는 호스트 이름 설정
- g) 시간대 설정
- h) SSL(Secure Socket Layer) 인증서 파라미터 설정
- i) SSL 제목 대체 이름(선택 사항) 설정
- j) OS 관리자 암호 설정
- k) InformaCast 및 PTT(PushToTalk) 관리자 암호를 설정합니다. 이 암호는 Cisco Unified CM 관리의 고급 기능 > 비상 알림 페이징에서 Cisco 통합 커뮤니케이션 매니저 및 InformaCast를 연결하는 데 필요합니다.
- l) 백업 및 통신을 위한 보안 암호 설정
- 성공적으로 구성되면 "Singlewire InformaCast 시작" 메시지가 표시됩니다.
- <span id="page-14-0"></span>단계 **15** 계속을 클릭하여 Singlewire InformaCast 작업을 수행합니다.

### **InformaCast**에 대한 연결 구성

이 절차를 사용하여 InformaCast 인증서를 Unified Communications Manager Tomcat 신뢰 저장소에 로 드합니다.

시작하기 전에

InformaCast 가상 [어플라이언스](#page-12-0) 설치, 13 페이지.

- 단계 **1** Cisco Unified CM 관리에서 다음을 선택합니다 고급 기능 > 비상 알림 페이징.
- 단계 **2 InformaCast** 비상 알림 소개 페이지에서 다음을 클릭하여 계속합니다. **InformaCast** 가상 어플라이언스 설치 페이지가 나타납니다.
- 단계 **3 InformaCast** 가상 어플라이언스 설치 페이지에서 다음을 클릭하여 계속합니다.
	- Unified Communications Manager를 사용하여 구성하려면 InformaCast 가상 어플라이언스를 설치해야 합니 다. 참고

**Cisco Unified Communications Manager** 및 **InformaCast** 연결 페이지가 나타납니다.

- 단계 **4 InformaCast VM**의 **IP** 주소 필드에 IP 주소 또는 호스트 이름을 입력합니다.
	- 기본적으로 사용자 이름은 **InformaCast** 필드에서 사용할 사용자 이름 필드에 admin으로 지정되며 편집 할 수 없습니다. 참고
- 단계 **5** 관리자 앱 사용자 암호 필드에 InformaCast 애플리케이션의 관리자 암호를 입력합니다. InformaCast 인증서의 지문을 표시 하는 대화 상자가 표시됩니다.
- 단계 **6** 확인 을 클릭하여 InformaCast 인증서를 Unified Communications ManagerTomcat 신뢰 저장소에 로드합니다. 구성 프로세스가 시작됩니다.
	- 참고 구성이 성공 하면 상태 필드에 완료 상태가 표시됩니다.
- 단계 **7** 다음을 클릭합니다. 마법사는 다음 작업을 수행합니다.
- SNMP 서비스 활성화
- 로컬로 생성된 임의 인증서를 사용하여 SNMP 서비스를 구성합니다.
- CTI 관리자 서비스 활성화
- InformaCast용으로 Unified Communications Manager 구성
	- 새 지역 생성(클러스터당 1개)
	- 새 디바이스풀 생성(클러스터당 1개)
	- SIP 트렁크 생성(클러스터당 1개)
	- 라우트 그룹 생성(클러스터당 1개)
	- 라우트 목록 생성
	- 역할 생성
	- 앱 사용자 생성
- Unified Communications Manager용 InformaCast 구성
	- 클러스터 생성
	- 받는 사람 그룹 새로 고침
	- SIP 액세스를 거부로 설정
	- SIP 액세스 생성

<span id="page-15-0"></span>패닉 버튼 구성

이 절차를 사용하여 텍스트 및 오디오 알림을 IP 전화기로 전송하는 패닉 버튼을 구성합니다. 이렇게 하면 응급 상황이 발생하는 경우 원클릭 알람을 시작할 수 있습니다.

시작하기 전에

[InformaCast](#page-14-0)에 대한 연결 구성, 15 페이지.

- 단계 **1** Cisco Unified CM 관리에서 다음을 선택합니다 고급 기능 > 비상 알림 페이징.
- 단계 **2 InformaCast** 비상 알림 소개 페이지에서 다음을 클릭하여 계속합니다.
- 단계 **3 InformaCast** 가상 어플라이언스 설치 페이지에서 다음을 클릭하여 계속합니다.
- 단계 **4 Cisco Unified Communications Manager** 및 **InformaCast** 연결 페이지에서 다음을 클릭하여 계속합니다. 패닉 버튼 구성 페이지가 나타납니다.

단계 **5** 사전 녹음된 메시지를 이름으로 선택합니다) 드롭다운 목록에서 Cisco Unified IP phone 및 비상 시 다양한 디바이 스 및 시스템에 표시될 사전 녹음된 메시지를 선택합니다.

참고 필요에 따라 InformaCast 관리에서 미리 녹음된 메시지를 변경할 수 있습니다.

- 단계 **6 DN**을 입력하여 패닉 버튼 트리거 필드에 0에서 9까지의 숫자, 별표(\*) 및 파운드 기호(#)가 포함된 디렉터리 번호 (DN)를 입력합니다. 기본값은 \*\*\*5입니다.
- 단계 **7** 라우트 파티션 드롭다운 목록에서 라우트 패턴에 대한 액세스를 제한할 파티션을 선택합니다.

참고 라우트 패턴에 대한 액세스를 제한하지 않으려면 파티션에 대해 <없음>을 선택합니다.

단계 **8** 알림을 전송할 전화기 선택 버튼을 클릭합니다. 알림을 전송할 전화기 대화 상자가 나타납니다.

단계 **9** 알림을 전송할 전화기 대화 상자에서 Cisco Unified IP Phone을 선택하여 사전 녹음된 메시지를 전송합니다. 사용 자가 입력한 다이얼 패턴(예: \*\*\*5)이 선택한 전화기의 단축 다이얼로 구성됩니다. 선택한 Cisco Unified IP Phone 항목은 알림 전송하도록 선택된 전화기 목록 상자에 표시됩니다.

- 단계 **10** 규칙 추가를 클릭하여 선택된 Cisco Unified IP Phone에서 알림을 받도록 새 규칙을 만듭니다.
	- a) 드롭다운 목록에서 매개 변수 중 하나를 선택합니다. 사용 가능한 옵션은 디바이스풀, 설명 및 디렉터리 번호 입니다.
	- b) 두 번째 드롭다운 목록에서 다음 조건 옵션 중 하나를 선택합니다.
		- 수행
		- 수행하지 않음
	- c) 세 번째 드롭다운 목록에서 다음 조건 옵션 중 하나를 선택합니다.
		- 다음으로 시작
		- 다음으로 종료
		- 포함
	- d) 텍스트 상자에 검색 조건을 입력합니다.
		- 새 규칙은 최소 1개, 최대 5개까지 구성할 수 있습니다. 5개의 규칙이 구성된 경우 규칙 추가 버튼이 비활성화됩니다. 참고
		- 참고 규칙을 삭제하려면 규칙 삭제를 클릭합니다.
	- e) 규칙 테스트를 클릭하여 생성된 규칙의 유효성을 확인합니다. 0개 이상의 전화기로 테스트 규칙을 완료하면 다음 버튼이 활성화됩니다.
	- 나중에 이 규칙과 일치하는 Cisco Unified Communications Manager에 추가된 전화기는 이 그룹에 대한 알 림에 수신자로 포함됩니다. 참고
- 단계 **11** 다음을 클릭합니다.

마법사는 다음 작업을 수행합니다.

- 선택된 전화기에 입력한 DN에 대한 단축 다이얼을 추가합니다. 선택된 전화기에 사용되지 않은 단축 다이얼 이 기존 전화기 버튼 템플릿에 할당된 경우 이 단축 다이얼이 선택된 전화기에 직접 나타납니다. 선택된 전화 기에 사용하지 않는 단축 다이얼 버튼이 없는 경우 패닉 버튼 단축 다이얼이 생성되지만 전화기에 나타나지 않습니다.
- 생성된 라우트 목록을 사용하여 선택한 파티션의 입력된 DN에 대한 라우트 패턴을 추가합니다.
- 입력한 DN에 대한 InformaCast DialCast 항목을 만들어 선택한 메시지를 선택한 규칙과 일치하는 전화기로 보냅니다.

#### <span id="page-17-0"></span>**CallAware** 비상 통화 알림 구성

이 절차를 사용하여 CallAware 비상 통화 알림 세부 정보를 구성합니다. 이렇게 하면 비상 번호로 전 화를 걸 때 IP 전화기로 텍스트 및 오디오 알림을 보냅니다. 또한 911 이외의 번호로 통화를 검색할 수 도 있습니다.

시작하기 전에

패닉 버튼 구성, 16 [페이지](#page-15-0).

- 단계 **1** Cisco Unified CM 관리에서 다음을 선택합니다 고급 기능 > 비상 알림 페이징.
- 단계 **2 InformaCast** 비상 알림 소개 페이지에서 다음을 클릭하여 계속합니다.
- 단계 **3 InformaCast** 가상 어플라이언스 설치 페이지에서 다음을 클릭하여 계속합니다.
- 단계 **4 Cisco Unified Communications Manager** 및 **InformaCast** 연결 페이지에서 다음을 클릭하여 계속합니다.
- 단계 **5** 패닉 버튼 구성 페이지에서 다음을 클릭하여 계속합니다. **CallAware** 비상 통화 알림 구성 페이지가 나타납니다.
- 단계 **6** 사전 녹음된 메시지를 이름으로 선택합니다) 드롭다운 목록에서 Cisco Unified IP phone 및 비상 시 다양한 디바이 스 및 시스템에 표시될 사전 녹음된 메시지를 선택합니다.
	- 참고 필요에 따라 InformaCast 관리에서 미리 녹음된 메시지를 변경할 수 있습니다.
- 단계 **7** 비상 라우트 패턴 선택 버튼을 클릭합니다. 라우트 패턴 대화 상자가 나타납니다.
- 단계 **8** 라우트 패턴 대화 상자에서 원하는 패턴 옆의 상자를 선택하여 라우트 패턴을 선택합니다.
	- a) 선택 항목**/**변경 사항 저장 버튼을 클릭합니다.

선택한 라우트 패턴은 선택한 라우트 패턴 목록 상자에 표시됩니다.

- 단계 **9** 규칙 추가를 클릭하여 선택된 Cisco Unified IP Phone에서 알림을 받도록 새 규칙을 만듭니다.
	- a) 드롭다운 목록에서 매개 변수 중 하나를 선택합니다. 사용 가능한 옵션은 디바이스풀, 설명 및 디렉터리 번호 입니다.
	- b) 두 번째 드롭다운 목록에서 다음 조건 옵션 중 하나를 선택합니다.

• 수행

- 수행하지 않음
- c) 세 번째 드롭다운 목록에서 다음 조건 옵션 중 하나를 선택합니다.
	- 다음으로 시작
	- 다음으로 종료
	- 포함
- d) 텍스트 상자에 검색 조건을 입력합니다.
	- 새 규칙은 최소 1개, 최대 5개까지 구성할 수 있습니다. 5개의 규칙이 구성된 경우 규칙 추가 버튼이 비활성화됩니다. 참고
	- 참고 규칙을 삭제하려면 규칙 삭제를 클릭합니다.
- e) 규칙 테스트를 클릭하여 생성된 규칙의 유효성을 확인합니다. 0개 이상의 전화기로 테스트 규칙을 완료하면 완료 버튼이 활성화됩니다.
- 이 규칙과 일치하는 이후 날짜에 Unified Communications Manager에 추가된 전화기는 이 그룹에 대한 알 림에서 수신자로 포함됩니다. 참고
- 단계 **10** 마침을 클릭합니다.

마법사는 다음 작업을 수행합니다.

- InformaCast에 대한 외부 전화 제어 프로파일 추가
- 선택한 각 라우트 패턴에 대해 외부 전화 제어 프로파일을 참조하도록 라우트 패턴을 수정합니다.
- 전화기와 일치하는 규칙을 사용하여 알림을 수신할 수신자 그룹을 생성합니다.
- 선택한 메시지 및 수신자 그룹을 사용하여 InformaCast 라우팅 요청을 생성합니다.

<span id="page-18-0"></span>요약 페이지가 나타나면 Unified Communications Manager를 이용해 InformaCast를 성공적으로 구성했는지 확인합 니다. 자세한 내용은 <https://www.singlewire.com>을 참조하십시오.

# 페이징 상호 작용

• 고급 알림 [페이징](#page-19-0) 상호 작용, 20 페이지

## <span id="page-19-0"></span>고급 알림 페이징 상호 작용

표 **1:** 고급 알림 페이징 상호 작용

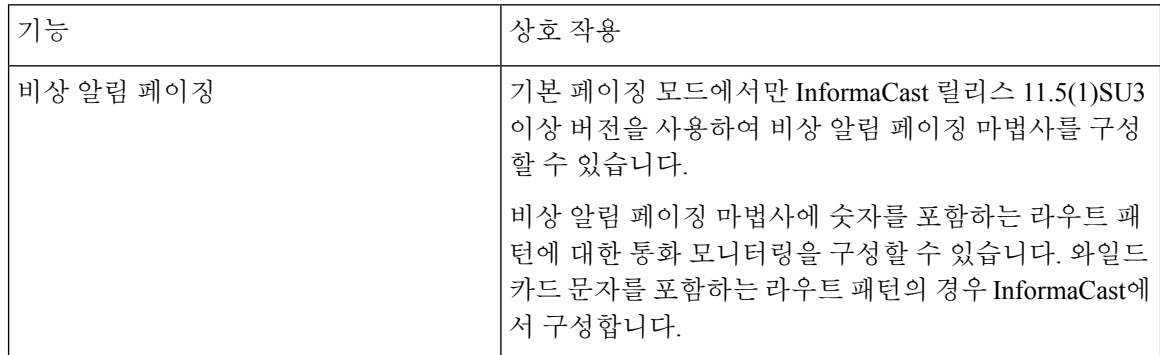